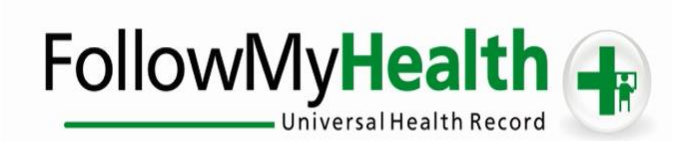

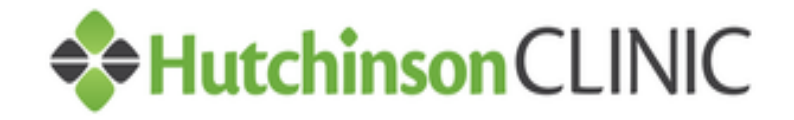

# **Proxy Registration Instructions**

Welcome to the all-in-one personal health record and patient portal that lets you access your medical information in a secure online environment **24 hours a day**, **7 days a week** from any computer, laptop, tablet, or smartphone!

#### **Just follow these simple steps to get connected today!**

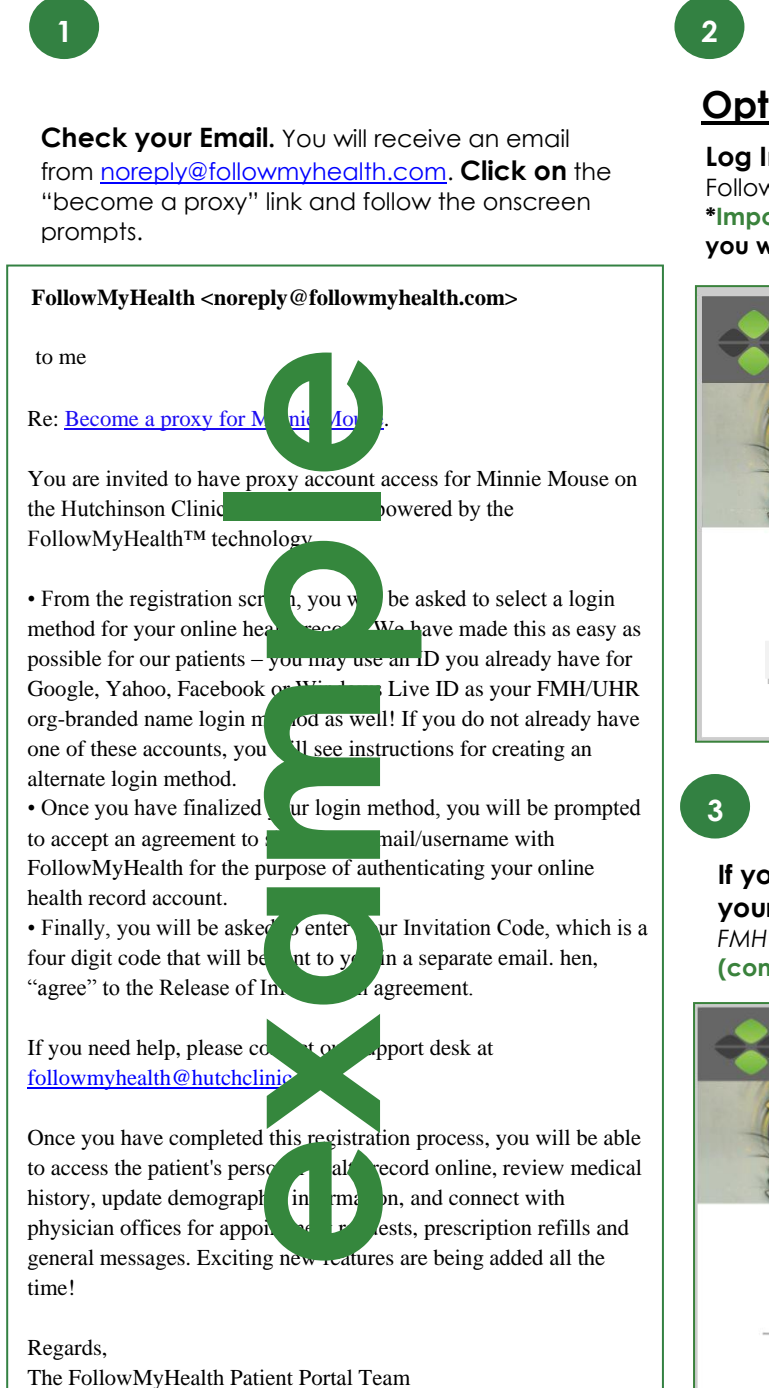

## **Option 1:**

**Log In to Your Portal Account,** by clicking on "Already a FollowMyHealth user?" Sign in and add the connection. **\*Important: If you do not have a FollowMyHealth Portal Account, you will follow Option 2 Instructions on the next page\***

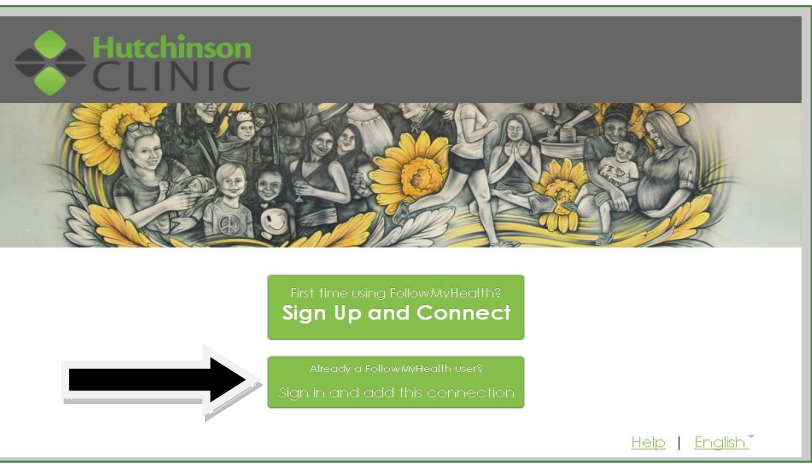

**If you have an existing username and password – login using your standard method,** *Facebook, Gmail, Yahoo, Windows Live, or FMH Secure Login by clicking the respective icon.* **(continue to "Get Connected" page)**

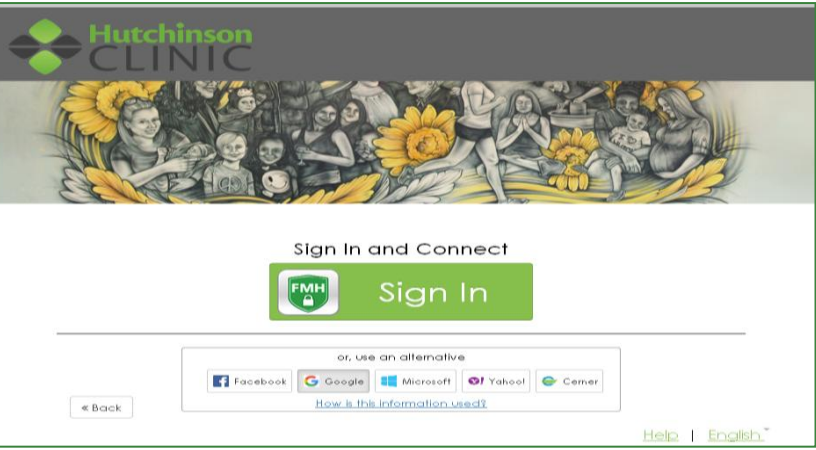

## **If You Are Creating a FMH Secure Login Account, Follow These Easy Steps:**

**(If you do not need to create a FMH secure login continue to next page)**

## **Option 2:**

## **If you don't have a Portal account,** start by

clicking on "First time using FollowMyHealth?" Sign Up and Connect.

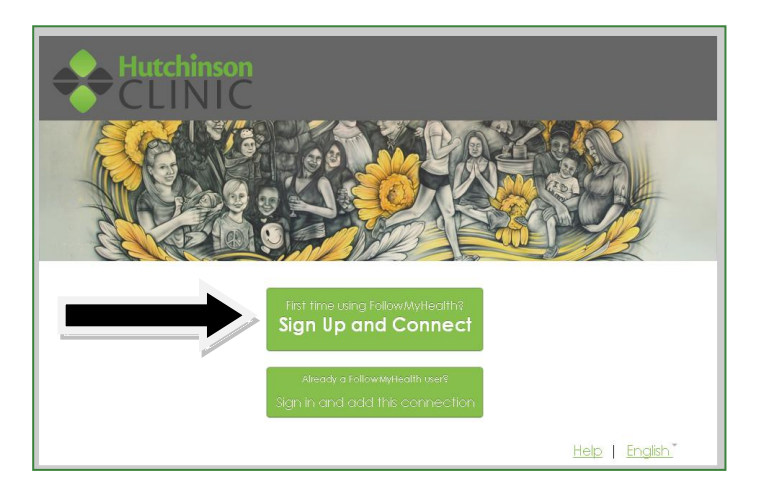

**At the Sign Up and Connect screen,** you will enter

all **Your** contact information. *(Your email will auto generate in the notification box, you may chose another email if you prefer.)*

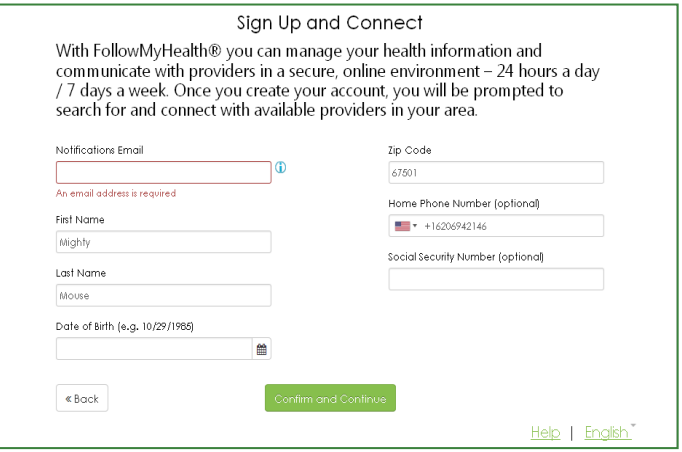

**Click "I Accept" the FollowMyHealth Unviersal Health Records "Terms of Use".** **Create a Unique Username and Password only for your use** *Each patient will need a separate username and password. (Your email will auto generate in the Username box, you may choose not to use this by deleting and inputting something different)*

**\*At the end of this document there is a portion you may print off and document your Login information for your records.\***

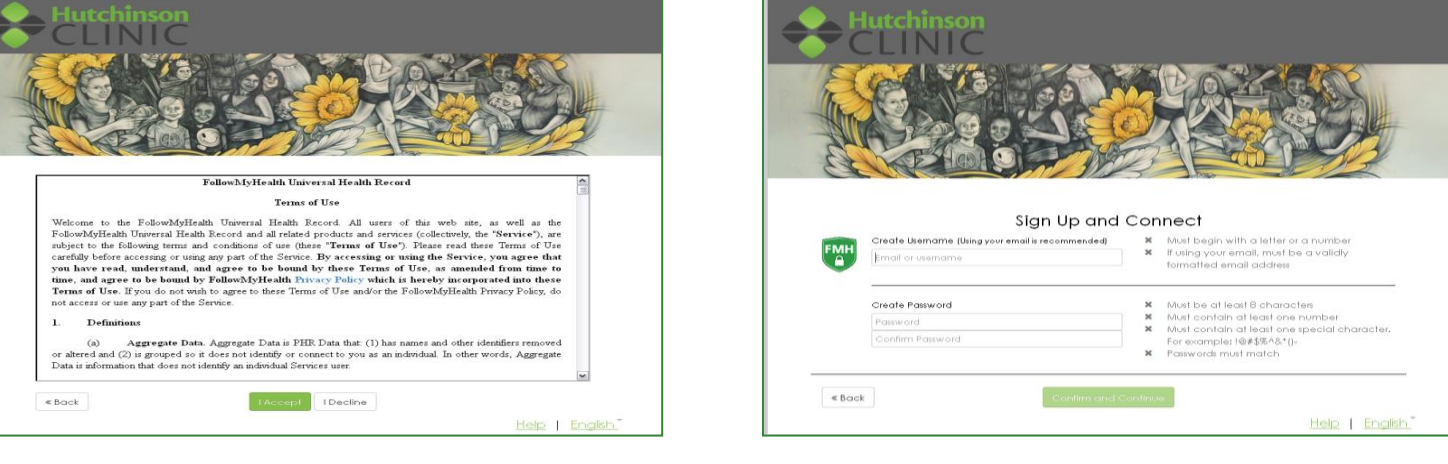

**\*Once you have completed the process of creating your username and password you will receive an email with your username.\*** 

Get Connected. Follow the on-screen prompts to complete your connection. These screens include accepting our Terms of Service, entering your Invite Code (this will be sent to you separately in an email from a hutchclinic.com address), and accepting the Release of Information.

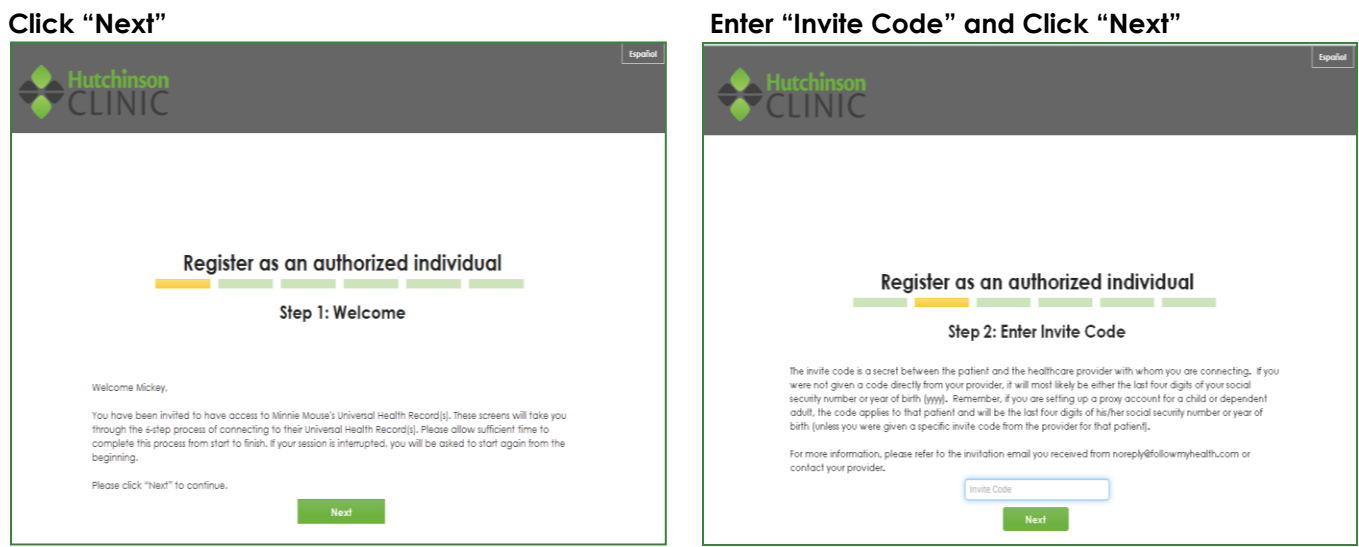

### **Click "I Accept" Click "I Accept"**

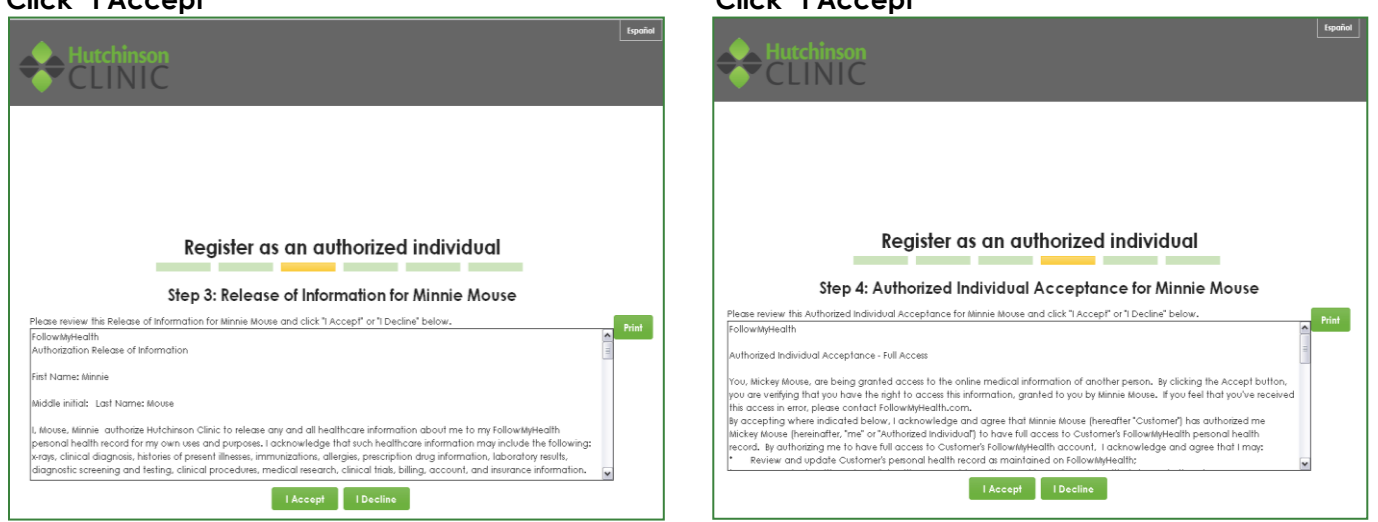

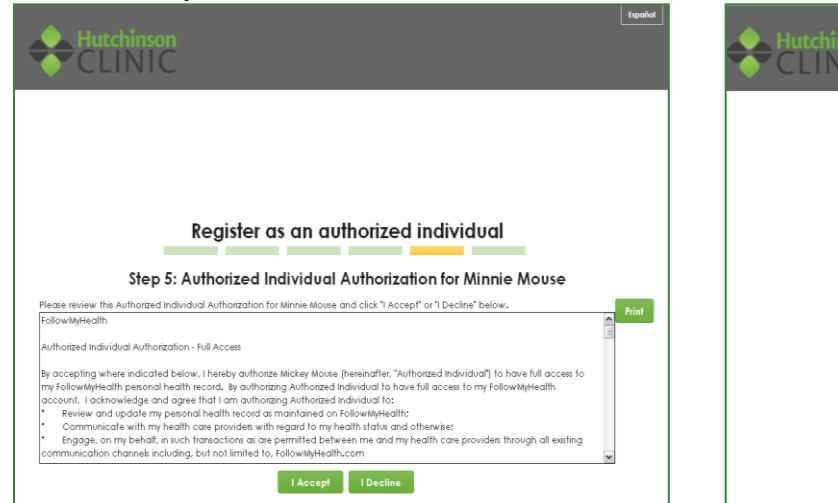

#### **Registration and Connection is Now Complete Click "I Accept" Your health records will now begin to upload.**

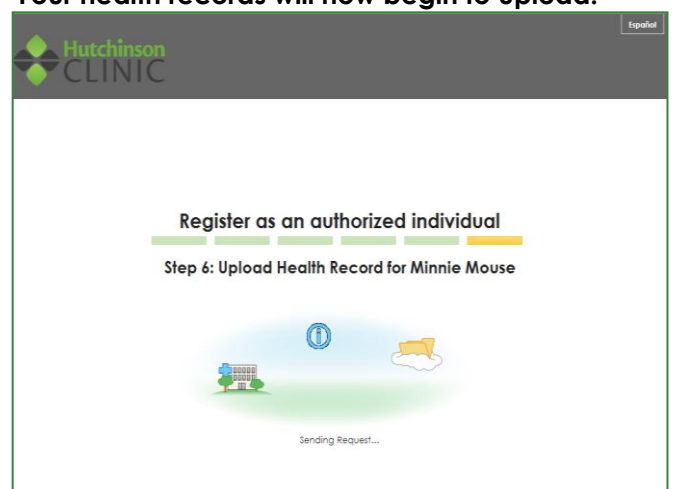

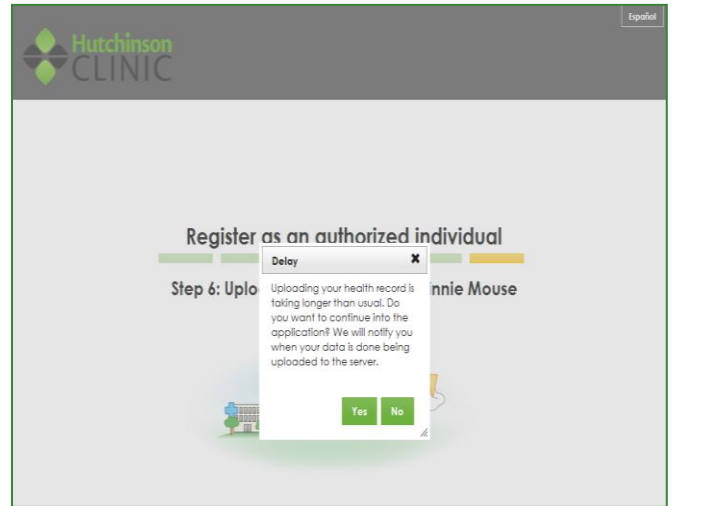

If you get a "Delay" message, Click on "Yes" and At the top of your portal page, you'll see a dropdown **it will continue to download your records. arrow next to "Hello, Name". Click the name of the "Proxy" account you wish to access.**

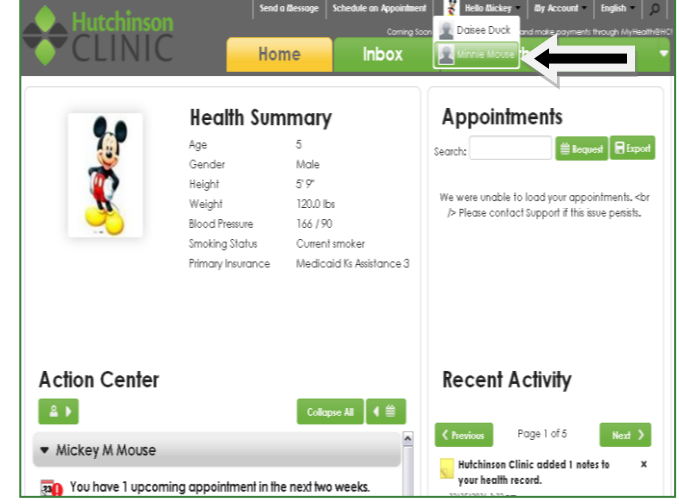

**Congratulations! You can now access as their "Proxy" and view their health information and start managing their care online!**

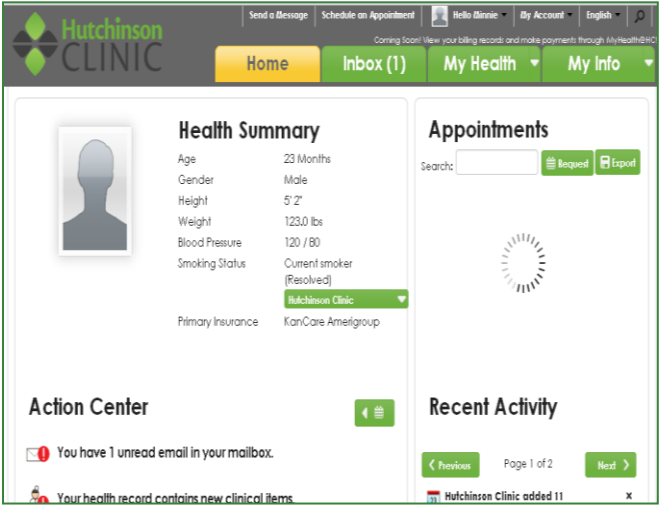

**Please print out this page and document your Login information for your records:**

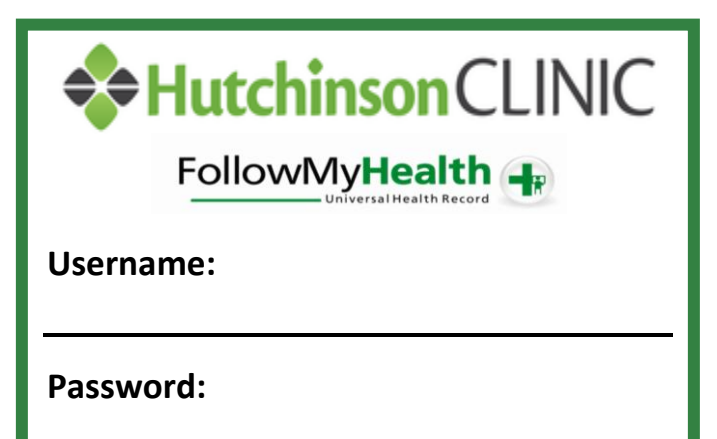

Questions or Problems Please Contact: [followmyhealth@hutchclinic.com](mailto:followmyhealth@hutchclinic.com)

**\*For your personal use only\***